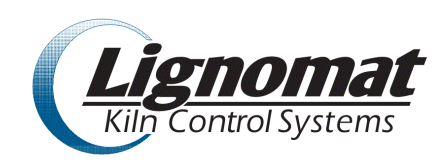

# **LIGNOMAT MP32 SETUP & CONFIGURATION GUIDE**

## **1. CONNECT HARDWARE**

**1a.** Place each MP32 unit in a suitable dry location.

Connect the Network Cable, and RS485 Cable, once all connections are made start the MP32 by connecting the power cable to an outlet. ( highly recommended is a small 300W to 450W UPS). See recommended accessories for recommendations.

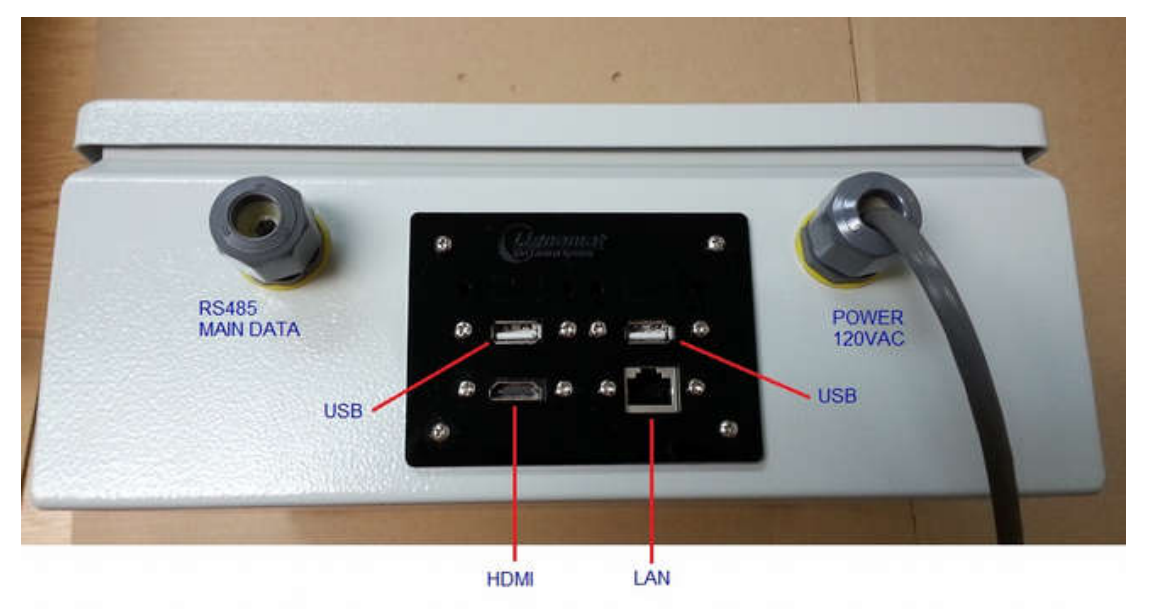

 **1b.** LAN side

Connect Ethernet cable (Cat5, Cat5e, Cat5) to local network.

A network Router or Wireless Access Point must be connected at some point to provide DHCP service.

 **1c.** KCU/KCM/PCM side - RS485

Daisy-chain up to 32 PCM and connect to the MP32.

If more than 32 kilns then additional MP32 is required. Repeat the above steps.

Refer to the attached diagram for wiring to MP32.

KCU/KCM/PCM main data bus cable connects to the green 5-pin connector inside the MP32.

## **2. CONFIGURE SOFTWARE**

This step is done in order to make sure everything is connected and that the network works.

Power up the MP32. Keep in mind that MP32 is a computer and it needs up to 2 minutes to complete its boot up sequence.

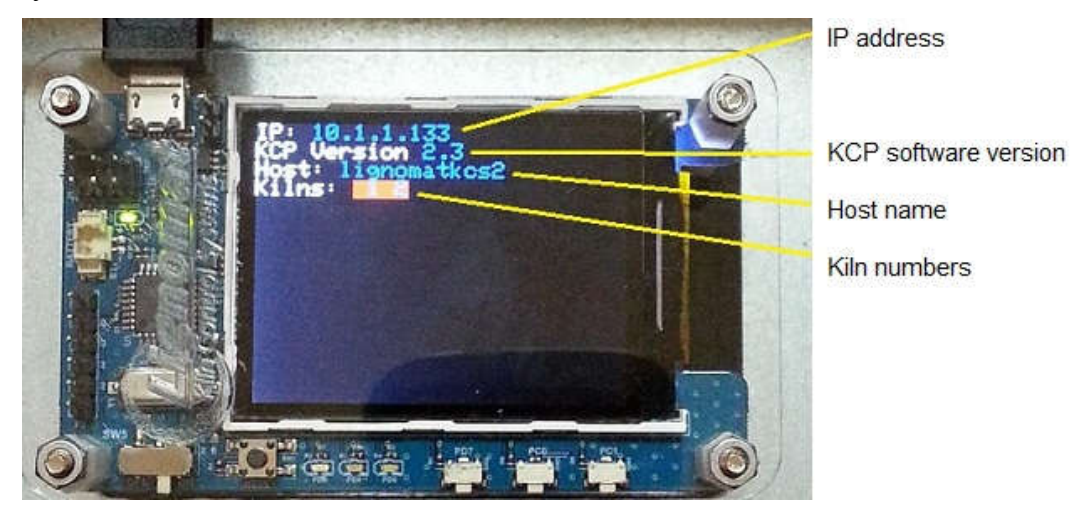

Once fully started the attached screen will show its IP address.

 In a web browser enter "HTTP*://lignomatkcs1"* in the address bar. (Note: Address will change based on hostname of your KCS...) or HTTP://xxx.xxx.xxx.xxx where xxx.xxx.xxx.xxx is your IP address shown on the attached screen.

 It will take a few minutes for the router to pickup new device (MP32). If you get "Page not found" or similar messages just wait a few more minutes for routing table update, then try again. (If you are still having trouble please see below troubleshooting section.

### **2b. Setup Mode**

**----------------------------------------------------------------------------------------------------** To access the setup mode slide the Run/Setup selector switch down or towards the bottom of the box for setup and up or toward the fan for run.

Then reset by pressing the reset button ( you should see the LED to the right turn off and it will reboot after all communication has completed.( note this can take up to 1 minute)

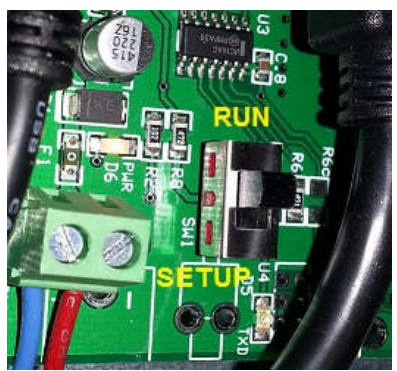

**Once in the Setup Mode you will be able to set the initial settings for the MP32.** 

### **MP32 Setup page**

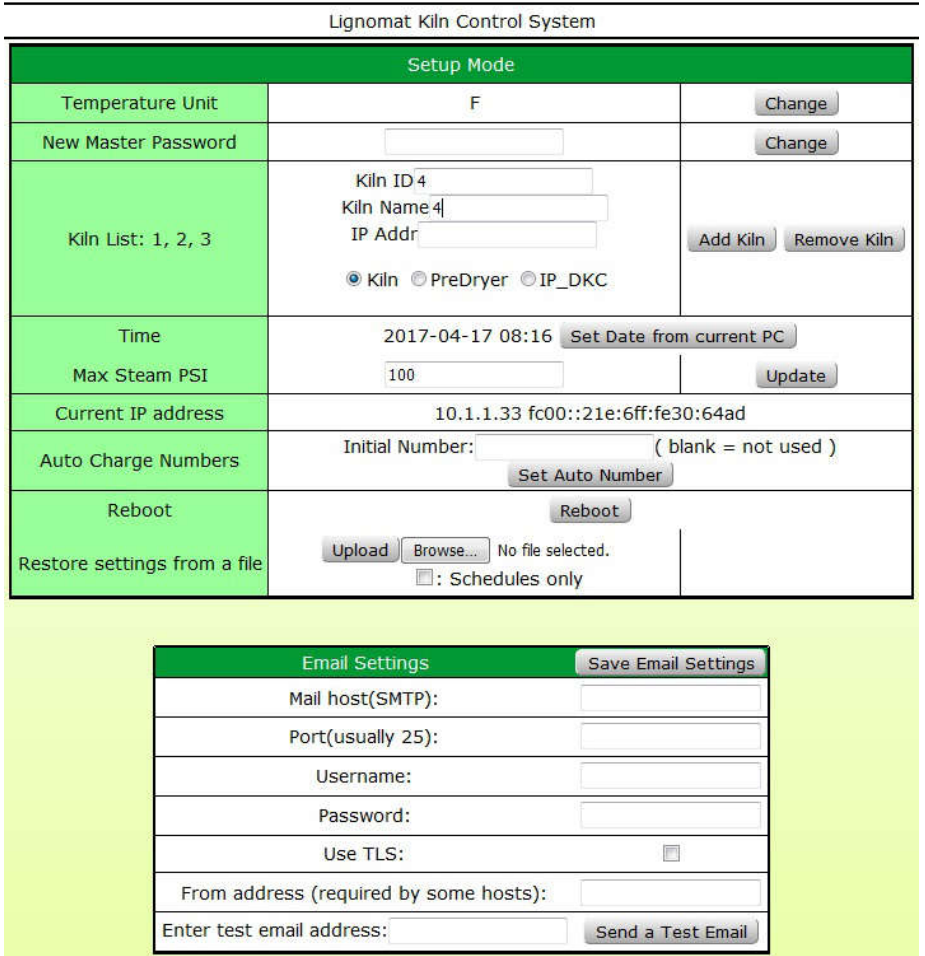

The setup page refreshes periodically to verify current settings. It is possible to try and save settings as the page is refreshing. When this happens changes may not show after page has been refreshed. Please attempt the change again if you don't see your change after page was refreshed.

Set "**Master Password**" use something you will remember, and keep this in a secure place

Set "**Temperature Unit**" as desired

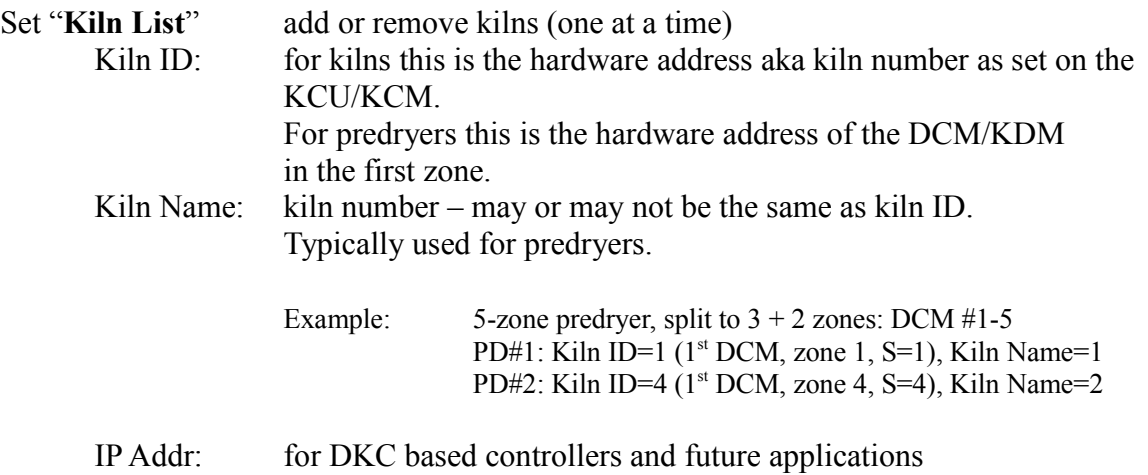

### **Time:**

If the time is off from current PC by more than 1 hour, choose to set Date from current PC.

#### **Max Steam PSI:**

Enter steam pressure in PSI to represents 100%. Must be equal or less than steam sensor rating.

#### **Auto Charge Numbers:**

**Blank:** If this box is left blank auto charge numbers will not be used. S**et:** If you would like to use Automatically assigned charge numbers for each kiln run please enter the initial numeric only value in this box. When kilns are started they will get assigned the next available charge number.

#### **Restore settings from file:**

If you have previosly backed up controller settings you can restore them by uploading configuration file. Click "Browse" to find the settings file (zip file) and then click "Upload" button. (Note: this will overwrite any current settings)

#### **Email Settings:**

To use the email settings the MP32 must be connected to a network with outbound internet access. Please contact your internet service provider for any questions on the settings alternatively you may also register for a new gmail address and configure using the settings available from gmail configuration.

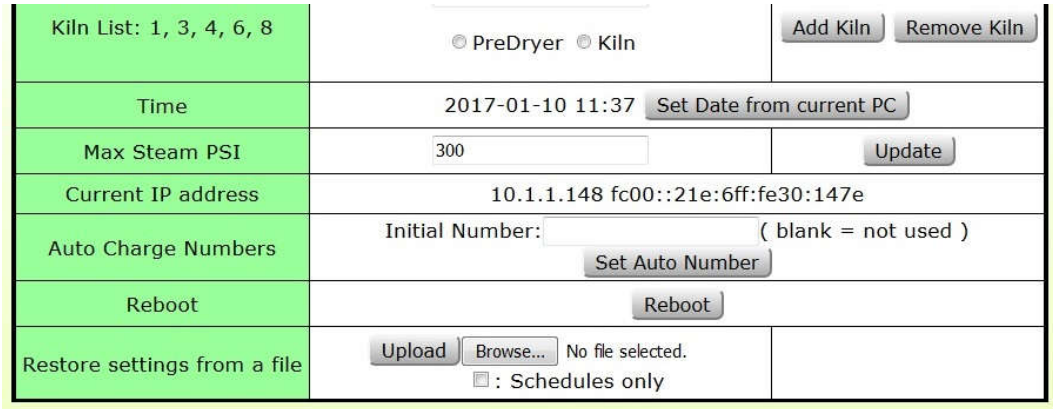

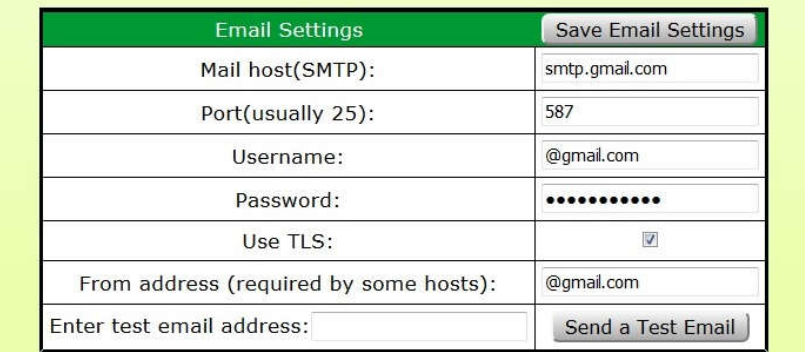

### **2c. Exiting Setup Mode**

Once all configuration settings have been changed to desired values switch the Run/Setup switch back to Run, then push the Reboot button or power cycle the MP32. (Note: messages for page cannot be displayed or a search box may show up temporarily while the MP32 is rebooting. Please wait for 1-2 minutes after a power cycle then try accessing the MP32.

In a web browser enter "HTTP*://lignomatkcs1"* in the address bar. (Note: Address ends with a number) Or HTTP://xxx.xxx.xxx.xxx.xxx with the IP address of the unit that is shown on the attached screen

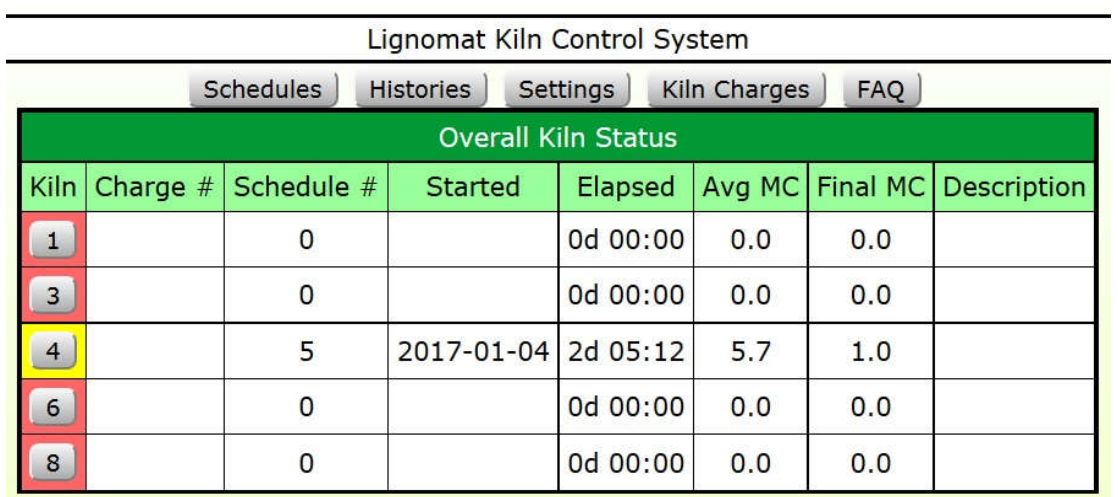

#### **2d. Run Mode configuration**

First, from the Overall Kiln Status (OKS) go to *Settings*, and then to *Operators*.

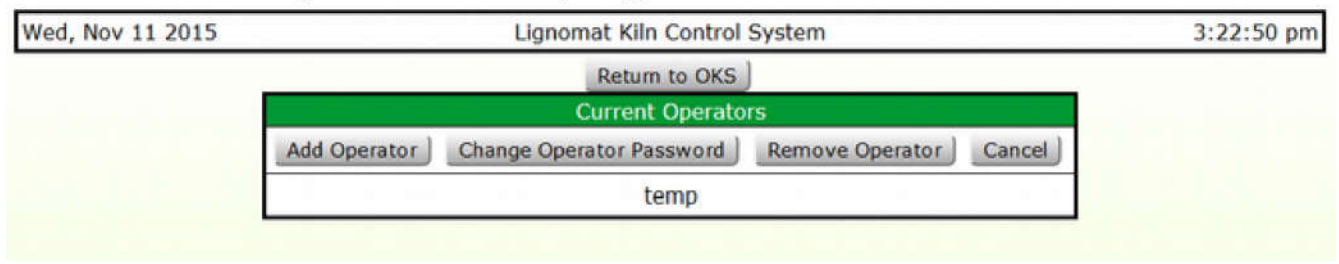

Return to the *OKS* page Select *Settings*

It is recommended to add a check to the *tooltip* option and a check to *Send Alerts*.

**Tooltip:** this will give additional hints while using the site.

**Send Alerts**: if not checked no alerts will be sent.

*Save* using the user password

In the Internet Alerts section enter phone numbers or email addresses that alerts will be sent to. (Note: to send as an SMS, enter the number@gateway IE an AT&T subscriber would enter ############@txt.att.net there is a short list of carrier gateways listed by hovering over the phone icon.)

*Save changes* using user password.

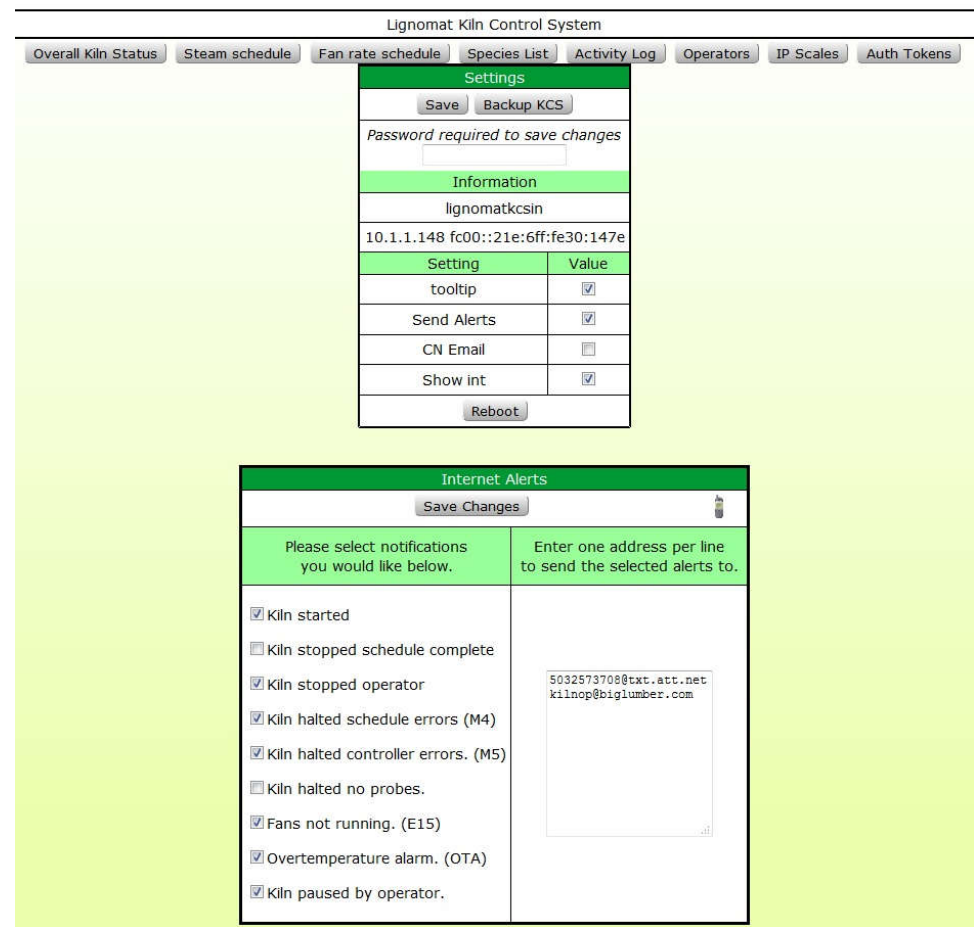

#### **2e. Configure transmitters**

From the OKS page select the kiln number From the IKS select: *Settings* then *Transmitters*

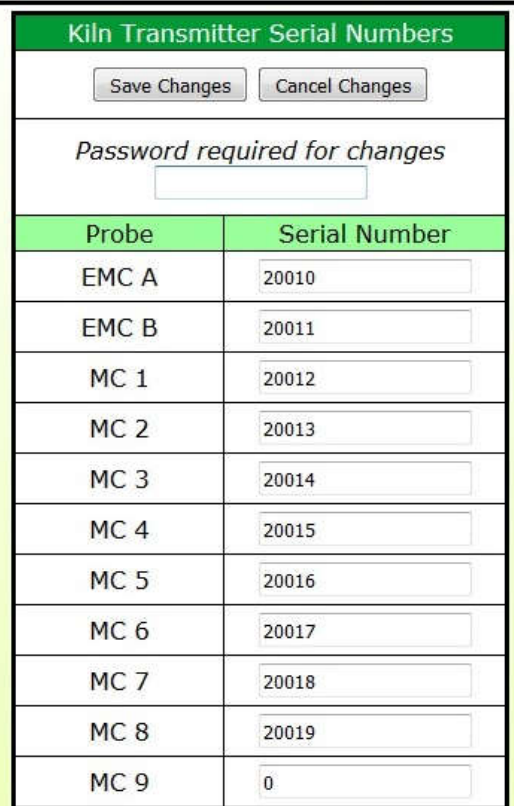

Lignomat Kiln Control System

### **2f. Starting a kiln charge**

**x**

Note: To start a kiln at least one schedule must be defined.

From the *OKS* page select the kiln number*.*  Select *Start* button.

Enter the charge info, select drying schedule and other info are needed. Enter operator password and then hit the *Start* button.

#### Lignomat Kiln Control System Return to IKS Start Kiln # 1 Start | Cancel Password required to start kiln. Charge  $#$ 5678 Red Oak I **Description** Schedule Curr Sched ⊀ Enable Dump Dump Schedule **Final MC**  $1.0$ :Use Avg MC Override Avg MC Override Starting Avg MC (%) MC Loss/Day (%) Species: Wood Group 1 Thickness: 6 **Charge Details**  $/4$ Board Feet: 5000

# **3. BACKING UP CONTROLLER SETTINGS**

Periodic backup of the MP32 controller is highly recommended. This will help restore settings if the controller needs to be replaced with new one. Backup file can also be used for diagnostics and troubleshooting if delivered to Lignomat tech support.

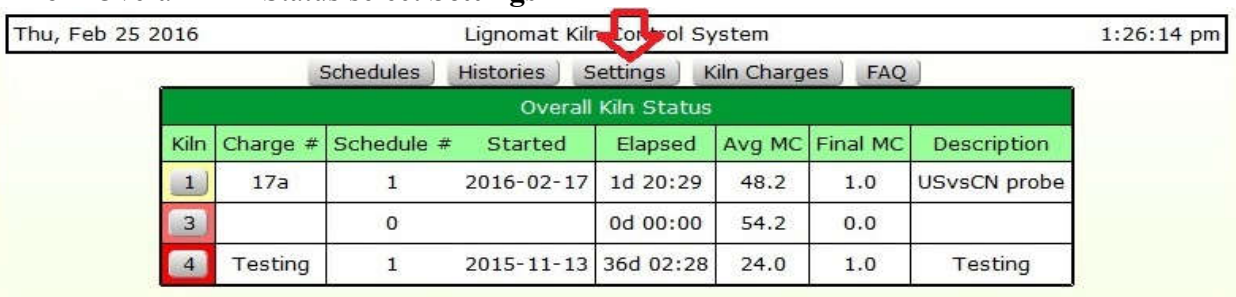

# 1. From Overall Kiln Status select **Settings**

# 2. Click on **Backup KCS**.

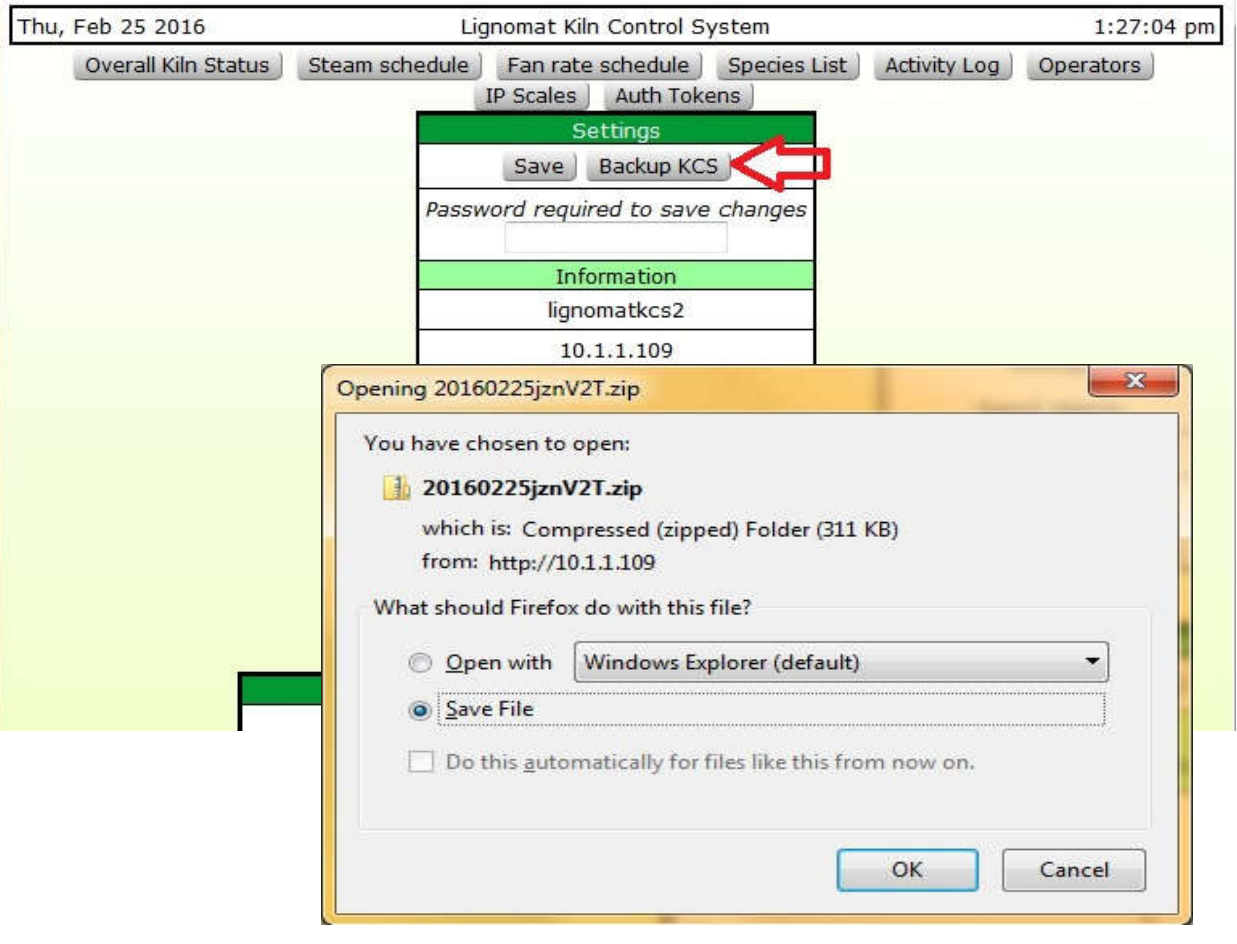

3. Save File to a location on your PC backup folder or similar location.

# **4. CREATING CUSTOM HISTORY VIEW**

- 1. From IKS select History History graph with the most recent History View (Display Group) will be shown.
- 2. Click "Edit" to bring up display group editor.

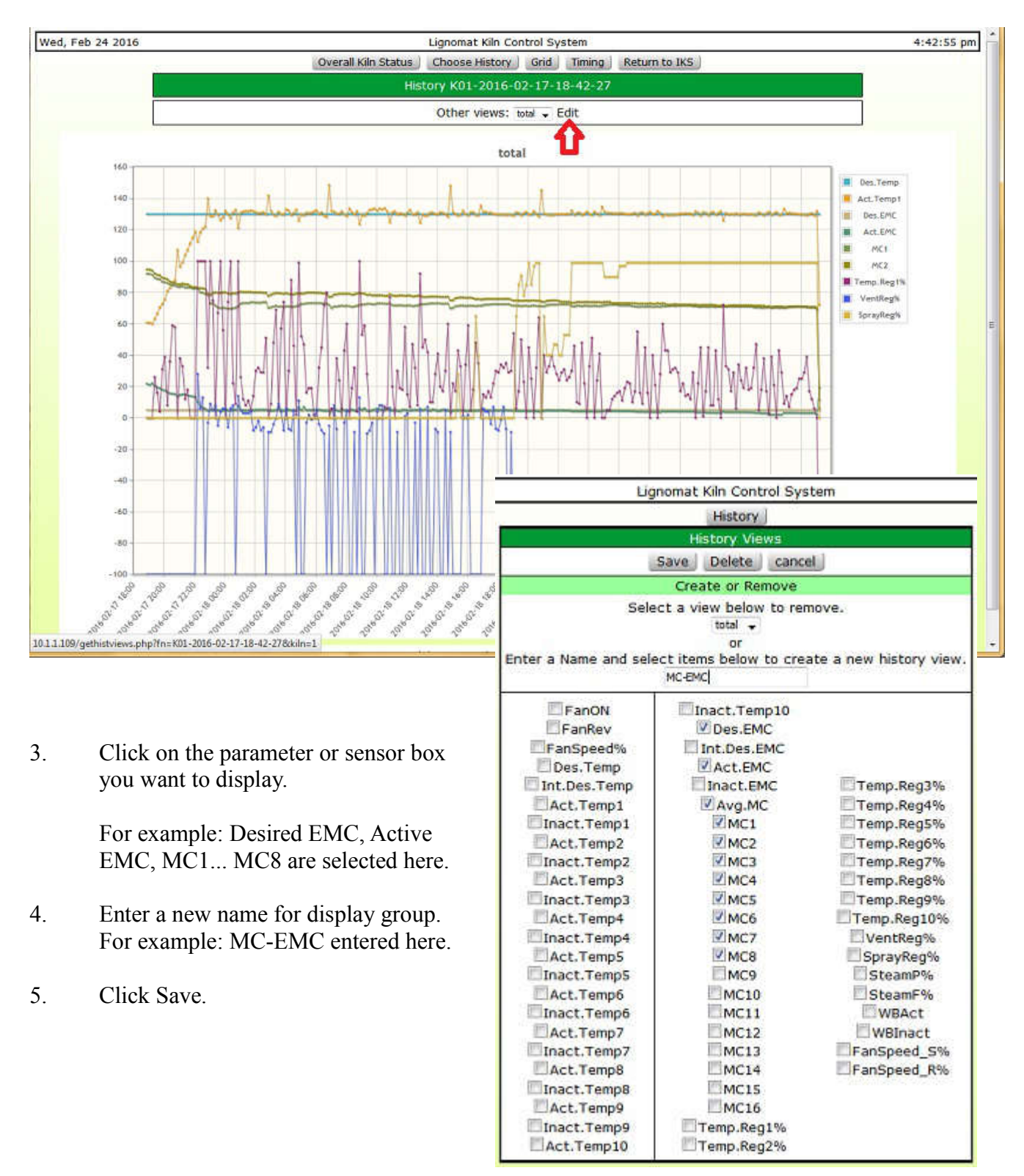

## **5. DOWNLOADING HISTRY**

History files can be downloaded for data analisys, troubleshooting and archiving. Histories are downloaded in a Zip file containing history data and charge info for individual kiln. Data is in tab delimited format and it can be easy impoted in a spread sheet.

For troubleshooting purpose email Zip files from relevant kilns to Ligbnomat tech support.

# 1. From Overall Kiln Status select **Histories**

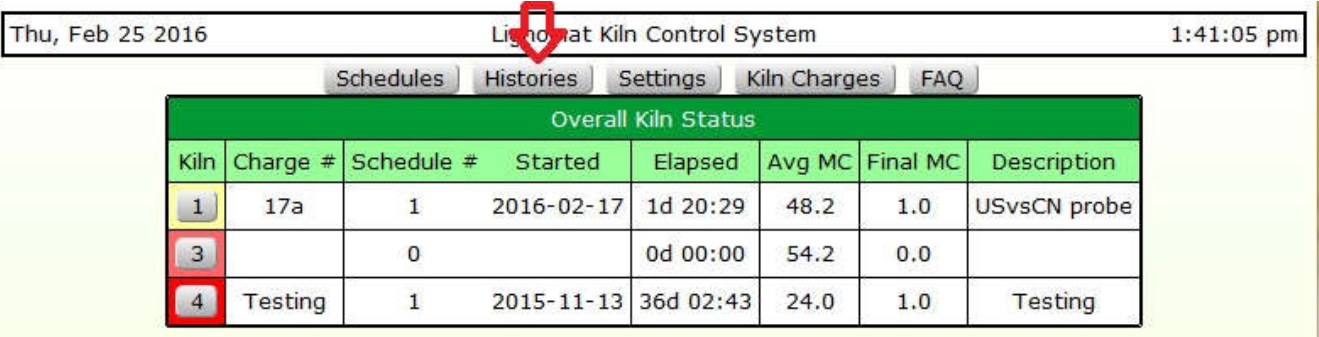

2. Expand kiln histories list (see arrow below) and select kiln history to download.

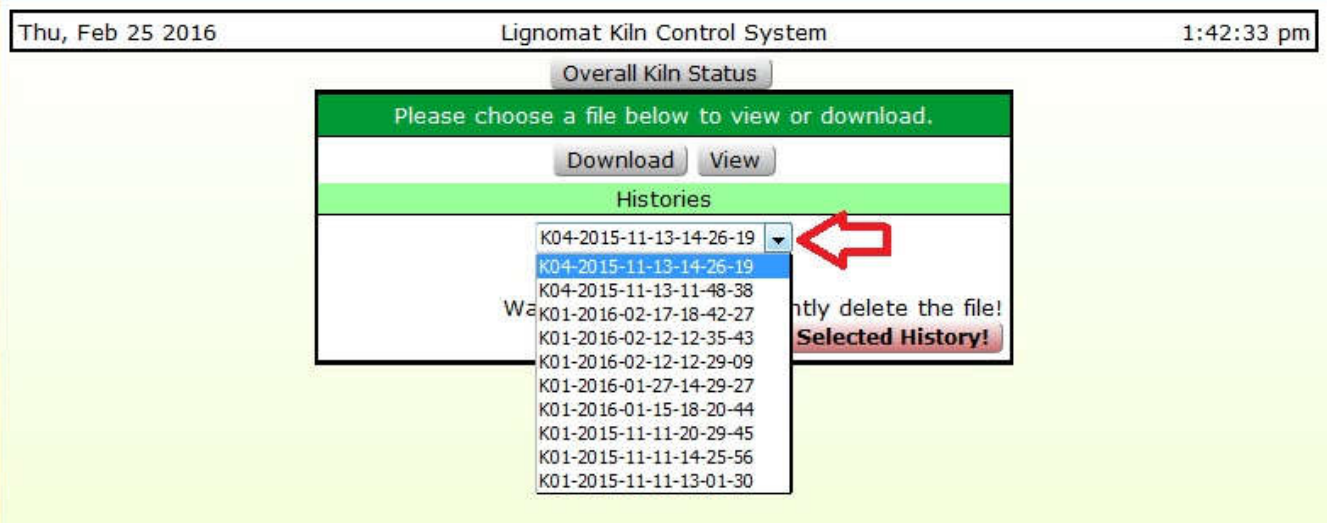

3. Click on Download button then OK to Save File to a location on your PC.

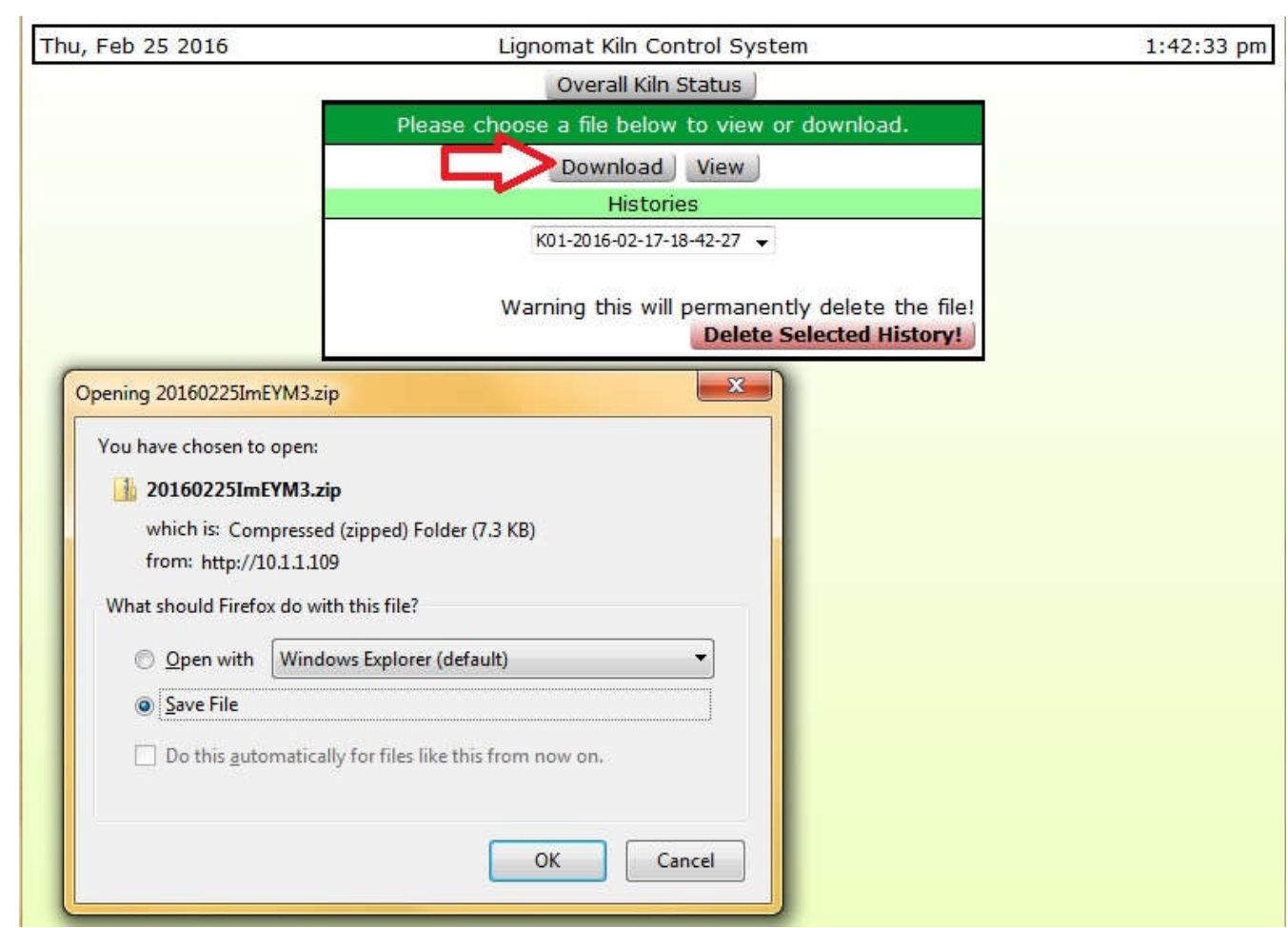

Attach the downloaded file to email message and send to<br>Lignomat tech support: support@lignomat.com support@lignomat.com

## **6. TROUBLESHOOTING**

If after several minutes with the MP32 turned on and connected to the network you are unable to access the web page try the following.

> Scan the network to determine the IP address of the MP32, typing http://ipaddress into your browser will also access the web page. A possible option is to use NetScanTools Basic. A free network scanner to discover the MP32 host name and IP address.

Video about setting up MP32 is also posted on YouTube. Link: https://youtu.be/XneOBb9dVVU

#### **Recommended accessories**

Uninterruptible Power Supply

http://www.apc.com/products/resource/include/techspec\_index.cfm? base\_sku=BE350G&total\_watts=200